# $\begin{array}{|c|c|}\n\hline\n\hline\n\end{array}$   $\begin{array}{|c|c|}\n\hline\n\end{array}$  roulette

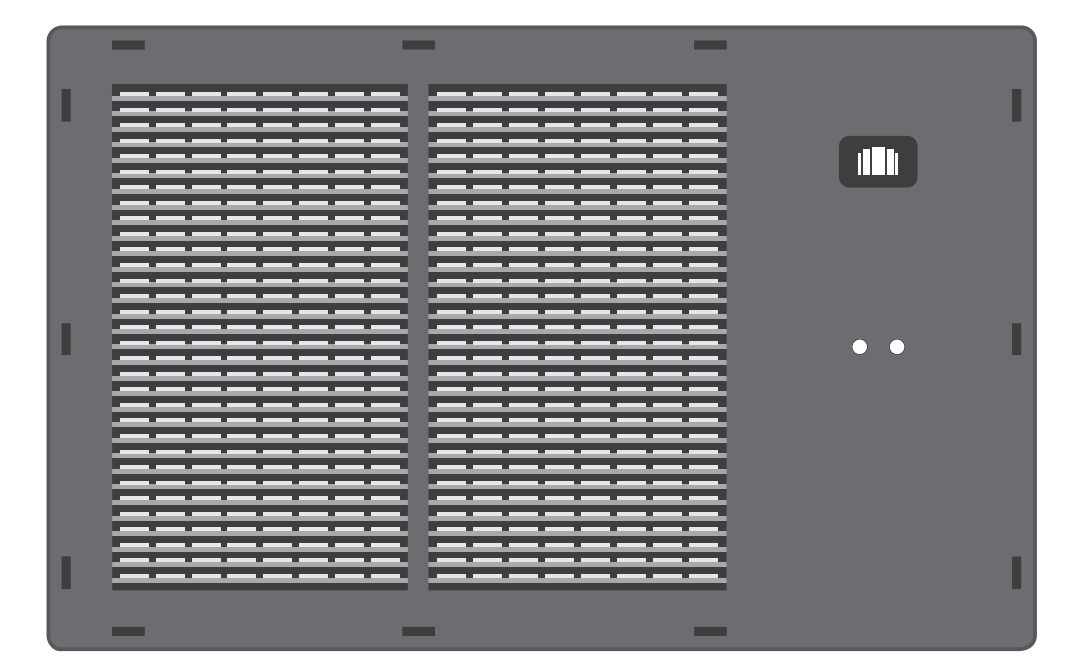

# Руководство пользователя

SR-Board

### КОМПЛЕКТАЦИЯ

СИМ-агрегатор

Руководство по эксплуатации

## ЗНАКОМСТВО С УСТРОЙСТВОМ

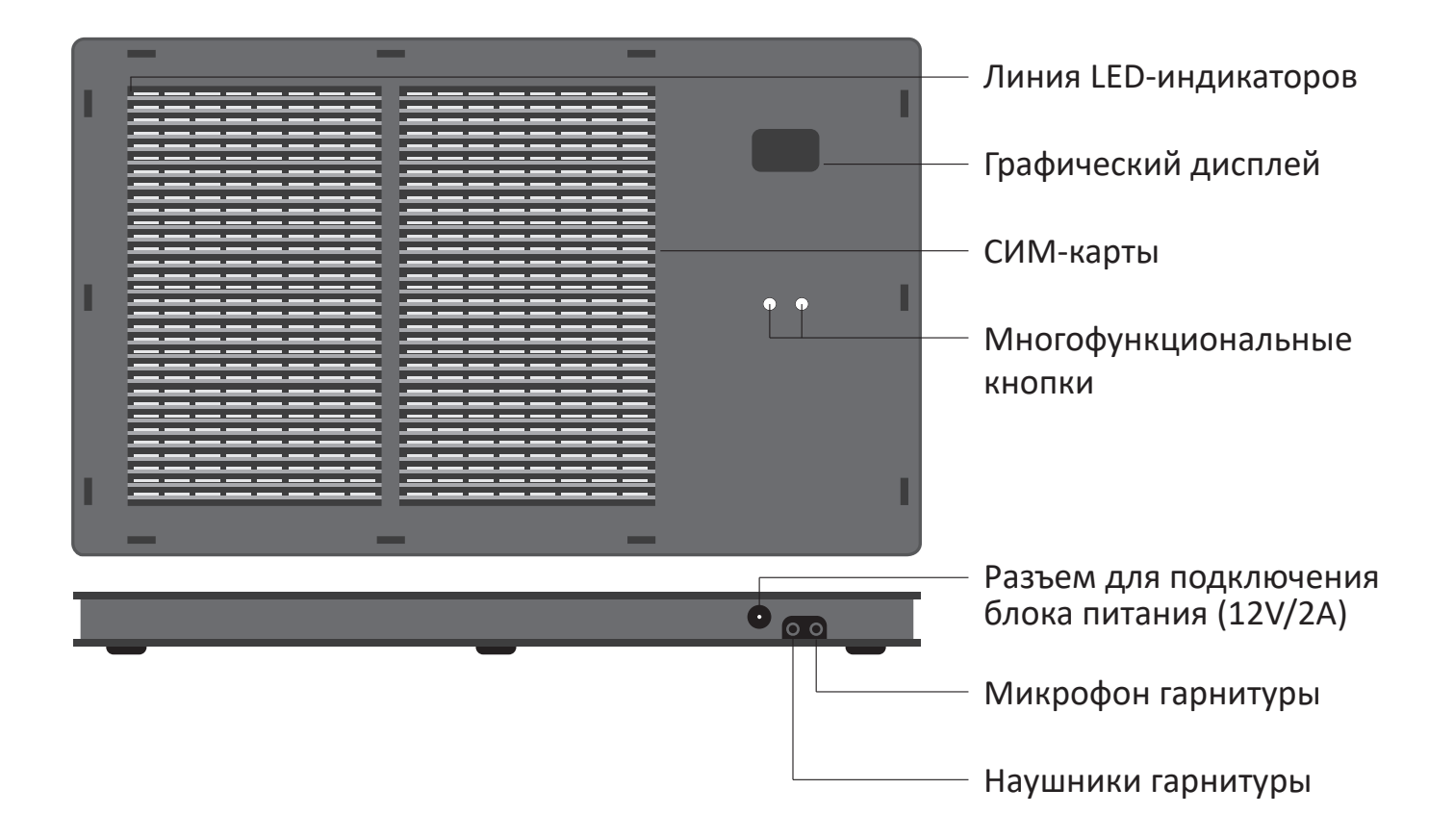

# ПОДКЛЮЧЕНИЕ К ЛОКАЛЬНОЙ СЕТИ

СИМ-агрегатор подключается к локальной сети и к **Интернет только по WiFi.** По умолчанию устройство настроено на подключение к сети с именем (SSID): **SIM** и паролем: **roulette**

Чтобы изменить параметры подключения, можно воспользоваться следующим советом:

1. Настроить на мобильном телефоне точку доступа **SIM** с паролем **roulette.**

2. Включить SIM-агрегатор и убедиться, что он подключился к созданной WiFi-сети.

3. В браузере мобильного телефона перейти в **локальный WEB-интерфейс агрегатора** по адресу: *http://sim-roulette.local* или *http://IP\_адрес\_вашего \_SIM\_roulette* (IP-адрес выводится в верхней строке дисплея устройства при

подключении к сети).

4. Авторизоваться. По умолчанию логин: **admin**, пароль: **admin**.

5. Перейти в раздел **Настройки/Сеть**, выбрать вашу рабочую сеть и ввести пароль.

6. Сохранить настройки. После перезапуска СИМ-агрегатор подключится к выбранной сети.

#### **Важно!**

**Серийный номер устройства находится в таблице на главной странице локального WEB-интерфейса.** 

**Качество связи с WiFi можно визуально контролировать в разделе Терминал: при наличии устойчивой связи с устройством верхняя сигнальная строка должна быть зеленой, при отсутствии связи — серой.**

**При невозможности подключиться к выбранной WiFi-сети (после 10 безуспешных попыток) агрегатор начнет подключение к сети SIM с паролем roulette.**

## ВЗАИМОДЕЙСТВИЕ С АГРЕГАТОРОМ

#### **Управлять аппаратом можно несколькими способами:**

1. Через WEB-панель **SR-Navigator** на сайте *sim-roulette.com*. Для этого следует зарегистрироваться на сайте и добавить агрегатор в панель, перейдя по ссылке: *https://sim-roulette.com/navigator/devices.php?edit=new*. Вам понадобится серийный номер, который вы найдете в локальном WEB-интерфейсе агрегатора на главной странице.

2. Через WEB-панель **SR-Navigator**, установленной на собственном сервере либо стороннем хостинге. Скачать **SR-Navigator** можно перейдя по ссылке: *https://github.com/simroulette/sr-navigator*. Инструкцию по установке ПО на свой сервер вы найдете перейдя по ссылке: *https://sim-roulette.com/doc/ustanovka-sr-navigator*

3. Через WEB-портал *simfolder.com*. Для добавления агрегатора вам понадобится серийный номер.

4. С помощью **API SR-Navigator** *(https://sim-roulette.com/api)* или **API SimFolder** *(https://simfolder.com/api)*.

**Полный перечень AT-команд:** *https://sim-roulette.com/doc/at* **API SR-Board:** *https://sim-roulette.com/doc/sr-board* **Приложения для SIM Roulette:** *https://sim-roulette.com/apps*

## ПОМОЩЬ И ПОДДЕРЖКА

**WEB-сайт:** *sim-roulette.com* **Техническая документация:** *https://sim-roulette.com/doc* **Форум:** *https://sim-roulette.com/forum* **E-mail:** *info@sim-roulette.com*

Рекомендуем зарегистрироваться на сайте *sim-roulette.com*  и привязать агрегатор к своему аккаунту.

**Благодарим за приобретение SR-Board и желаем плодотворной работы!**